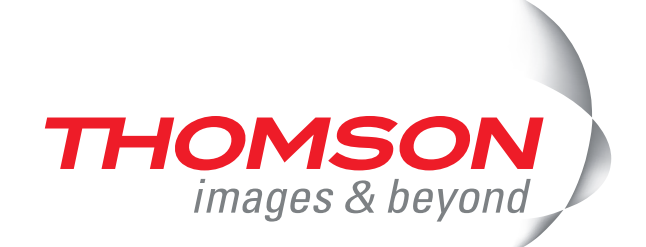

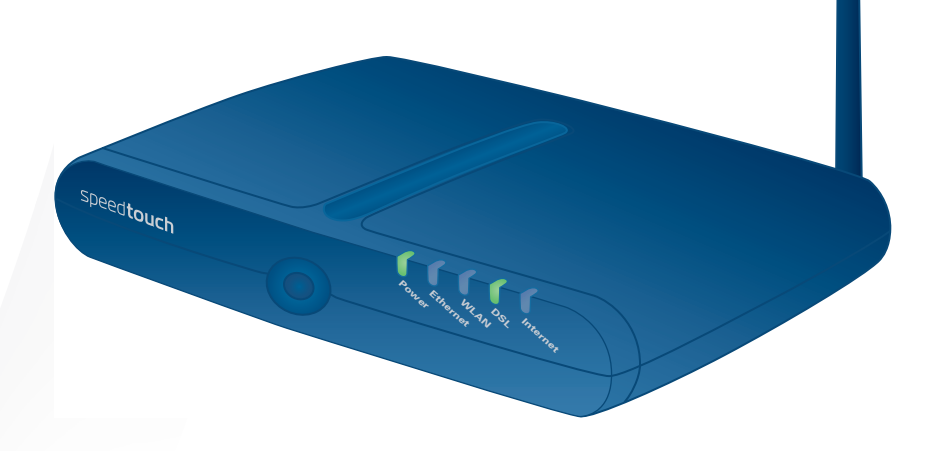

# **Thomson ST585(v6)**

Guida all'installazione e alla configurazione

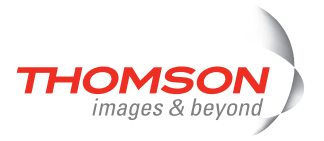

# **Thomson ST585(v6)**

## Guida all'installazione e alla configurazione

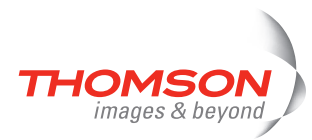

#### **Copyright**

Copyright ©1999-2007 Thomson. Tutti i diritti riservati.

La trasmissione e la copia di questo documento, l'utilizzo e la comunicazione del suo contenuto non sono consentiti senza l'autorizzazione per iscritto di Thomson. Il contenuto del presente documento viene fornito unicamente a titolo informativo, è soggetto a modifica senza preavviso e non deve essere interpretato come un impegno da parte di Thomson. Thomson non si assume alcuna responsabilità per eventuali errori o imprecisioni contenute in questo documento.

Thomson Telecom Belgium Prins Boudewijnlaan, 47 B-2650 Edegem Belgium

<http://www.thomson-broadband.com>

#### **Marchi**

Nel presente documento vengono utilizzati i seguenti marchi:

- **>** Thomson Gateway è un marchio di Thomson.
- **>** Microsoft, MS-DOS, Windows, Windows NT e Internet Explorer sono marchi o marchi registrati di Microsoft Corporation negli Stati Uniti e/o altri paesi.
- **>** UNIX è un marchio registrato di UNIX System Laboratories, Incorporated.
- **>** Apple e Mac OS sono marchi registrati di Apple Computer Incorporated, registrati negli Stati Uniti e negli altri paesi.
- **>** Adobe, il logo Adobe, Acrobat e Acrobat Reader sono marchi di Adobe Systems, Incorporated.
- **>** Netscape e Netscape Navigator sono marchi registrati di Netscape Communications Corporation.
- **>** Ethernet è un marchio di Xerox Corporation.
- **>** "Wi-Fi" e il logo Wi-Fi logo sono marchi registrati di Wi-Fi Alliance e di "Wi-Fi CERTIFIED," "Wi-Fi ZONE," "Wi-Fi Alliance," ed I rispettivi loghi , e "Wi-Fi Protected Access" sono marchi registrati di Wi-Fi Alliance.Wi-Fi e Wi-Fi Certified sono marchi registrati di Wi-Fi Alliance.

Altri prodotti possono essere marchi o marchi registrati dei rispettivi produttori.

**Informazioni sul documento**

Stato: v1.0 (gennaio 2007) Riferimento: E-DOC-CTC-20060911-0046 Titulo abbreviato: Guida all'installazione e alla configurazione ST585(v6) R6.2 (it)

### Sommario

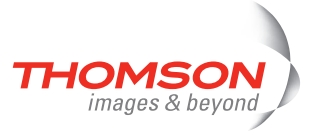

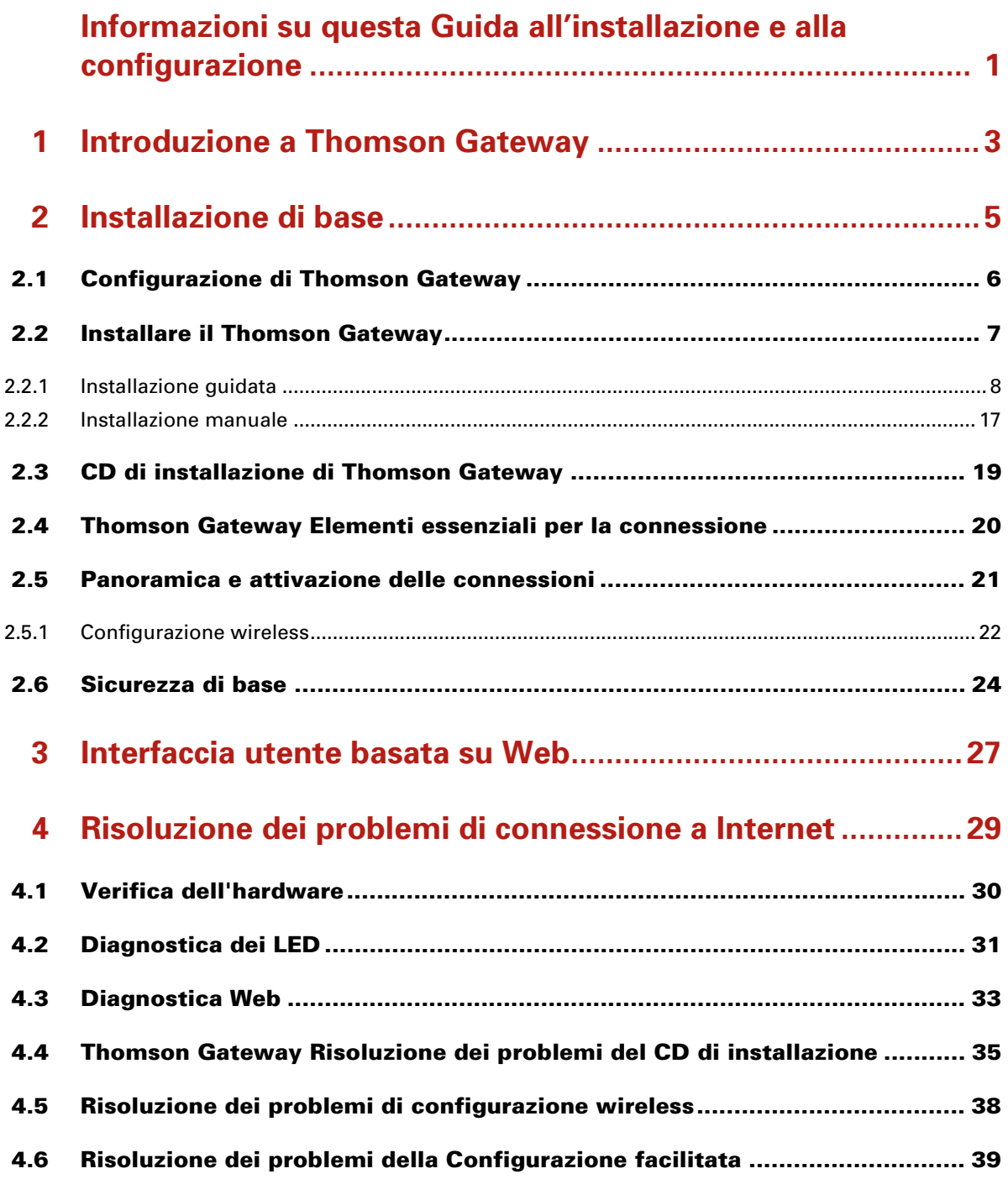

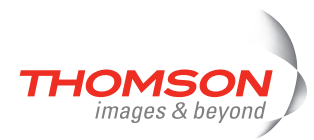

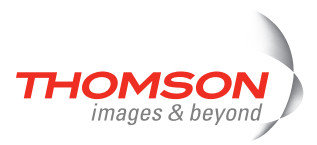

### <span id="page-6-0"></span>**Informazioni su questa Guida all'installazione e alla configurazione**

#### **Simboli usati**

I seguenti simboli sono usati in questa Guida all'installazione e alla configurazione:

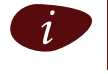

Una **nota** fornirà informazioni aggiuntive sull'argomento.

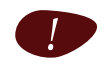

! Una *avvertenza* informerà l'utente circa potenziali problemi o precauzioni specifiche da prendere.

#### **Terminologia**

In generale, 585(v6)(i) verranno chiamati Thomson Gateway in questa Guida all'installazione e alla configurazione.

#### **Aggiornamenti della documentazione e del software**

Thomson è costantemente tesa a sviluppare nuove soluzioni, ma altrettanto impegnata a migliorare i prodotti esistenti.

Per ottenere dei suggerimenti in merito al presente documento, visitare il sito [documentation.speedtouch@thomson.net.](mailto:documentation.speedtouch@thomson.net?subject=Documentation feedback)

Per ulteriori informazioni sulle innovazioni tecnologiche, Thomsonle versioni software e le pubblicazioni più recenti, visitare il sito Web all'indirizzo: [www.thomson-broadband.com.](http://www.thomson-broadband.com)

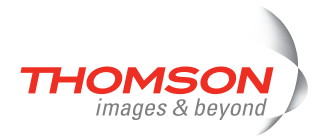

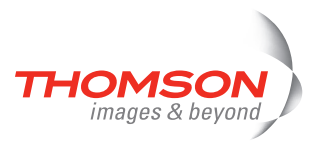

### <span id="page-8-0"></span>**1 Introduzione a Thomson Gateway**

#### **Introduzione**

È possibile accedere a Internet in pochi minuti grazie a Thomson Gateway.

In questa Guida all'installazione e alla configurazione vengono illustrate le modalità di configurazione di Thomson Gateway e di connessione di un computer o di una LAN (Local Area Network) a Internet.

#### **Identificazione di Thomson Gateway**

Sull'etichetta posta nella parte inferiore di Thomson Gateway vengono fornite le seguenti informazioni relative a Thomson Gateway:

- **>** Nome prodotto
- **>** Numero modello
- **>** Numero di serie
- **>** Requisiti di alimentazione

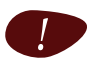

Non rimuovere né coprire l'etichetta di marcatura.

#### **Modelli DSL**

Thomson Gateway viene fornito in due varianti ADSL:

- **>** POTS: Thomson Gateway585<sub>(v6)</sub> si collega a una linea analogica OTS (Plain Old Telephone Service, Servizio telefonico tradizionale).
- **>** ISDN: Thomson Gateway585(v6)i si collega a una linea ISDN (Integrated Service Digital Network), consentendo alle abitazioni che dispongono di una linea ISDN di utilizzare del servizio ADSL.

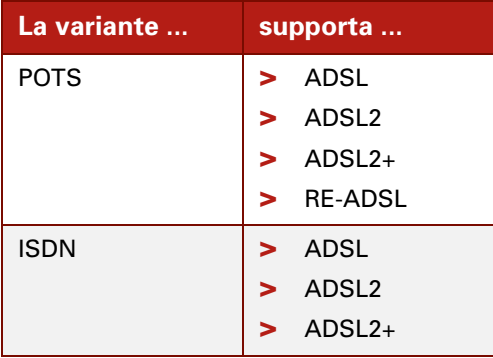

È possibile identificare con facilità il proprio modello controllando il nome del prodotto stampato sull'etichetta situata nella parte inferiore di Thomson Gateway.

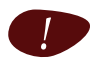

Utilizzare il modello di Thomson Gateway compatibile con il servizio DSL fornito nel proprio edificio.

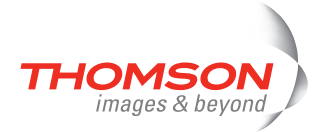

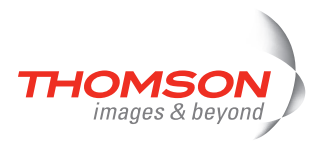

### <span id="page-10-0"></span>**2 Installazione di base**

#### **Operazioni preliminari**

Assicurarsi di leggere le precauzioni di sicurezza e le informazioni sulla normativa. Le precauzioni di sicurezza sono reperibili nel CD di installazione (vedere ["2.2 Installare il Thomson Gateway" a pagina 7](#page-12-0)) e/o fornite sottoforma di opuscolo stampato.

#### **Servizio ADSL**

È necessario che il servizio ADSL funzioni sulla linea telefonica o su quella ISDN .

Se il servizio telefonico e il servizio ADSL sono disponibili simultaneamente tramite lo stesso doppino di rame, saranno necessari un ripartitore centrale o filtri distribuiti per il disaccoppiamento dei segnali ADSL e telefonici.

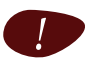

Le linee telefoniche pubbliche trasportano tensioni che possono causare scosse elettriche. Provare a installare unicamente ripartitori o filtri progettati per essere installati da personale non qualificato. Per ulteriore assistenza, contattare il provider di servizi.

#### **Requisiti del computer**

- **>** Per collegare computer tramite Ethernet, assicurarsi che siano dotati di una scheda di interfaccia di rete (NIC, Network Interface Card) Ethernet.
- **>** Per il collegamento in rete wireless è necessaria una scheda client wireless compatibile 802.11 b/g per ogni computer che si desidera collegare in modalità wireless.

#### **Schede client wireless**

Le schede client wireless possono effettuare le seguenti operazioni:

- **>** Utilizzare un Cardbus Thomson ST110g.
- **>** Utilizzare una scheda USB Thomson ST120g fornita (con cavo).
- **>** Collegare una scheda Thomson ST121g fornita, direttamente alla porta USB del computer (senza cavo).
- **>** Collegare una scheda Thomson ST122g fornita, direttamente alla porta USB del computer (senza cavo).
- **>** Utilizzare qualsiasi altro client WLAN certificato Wi-Fi.

#### **Informazioni fornite dal Provider di servizi Internet**

I parametri di configurazione riportati di seguito sono forniti dall'ISP utilizzato:

- **>** Modello del servizio di connessione dell'ISP (ad esempio PPPoE)
- **>** VPI/VCI (ad esempio 8/35)
- **>** Nome utente e password di connessione a Internet

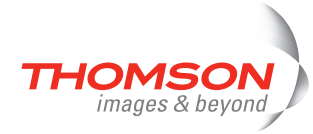

### <span id="page-11-0"></span>**2.1 Configurazione di Thomson Gateway**

#### **Possibilità di configurazione**

Thomson Gateway può essere montato a parete, collocato in posizione verticale o semplicemente utilizzato come desktop.

#### **Montaggio a parete**

Procedere come segue per montare Thomson Gateway su una parete o su un'altra superficie verticale:

- **1** Praticare due fori sulla parete o sulla superficie verticale su cui si desidera collocare Thomson Gateway.
- **2** Fissare nei fori due viti, che dovranno sporgere di cinque millimetri dalla superficie della parete.
- **3** Attaccare Thomson Gateway alla parte utilizzando le due fessure di fissaggio situate nella parte inferiore.

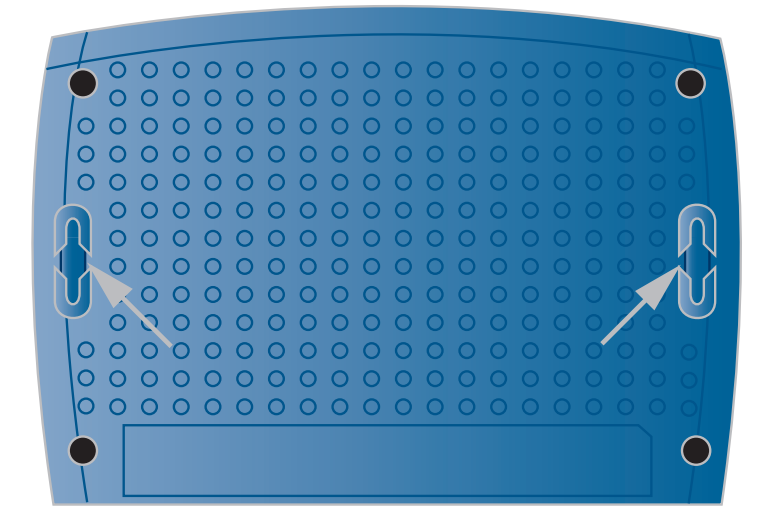

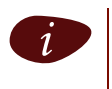

Se Thomson Gateway viene installato su una parete in gesso, si consiglia di utilizzare dei perni per fissare le viti. In caso contrario, la tensione dei cavi collegati ai connettori del pannello posteriore di Thomson Gateway potrebbe provocare il distacco di Thomson Gateway dalla parete.

#### **Appoggio verticale**

Per collocare Thomson Gateway in posizione verticale, utilizzare l'alloggiamento (se disponibile).

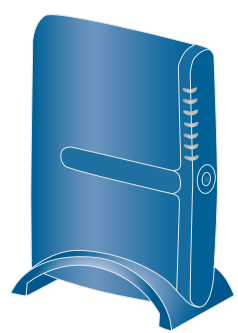

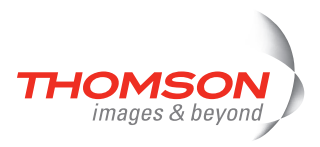

### <span id="page-12-0"></span>**2.2 Installare il Thomson Gateway**

**Configurazione della connessione a Internet**

Esistono diversi modi per configurare la connessione a Internet in Thomson Gateway. Il metodo ottimale dipenderà dal sistema operativo utilizzato.

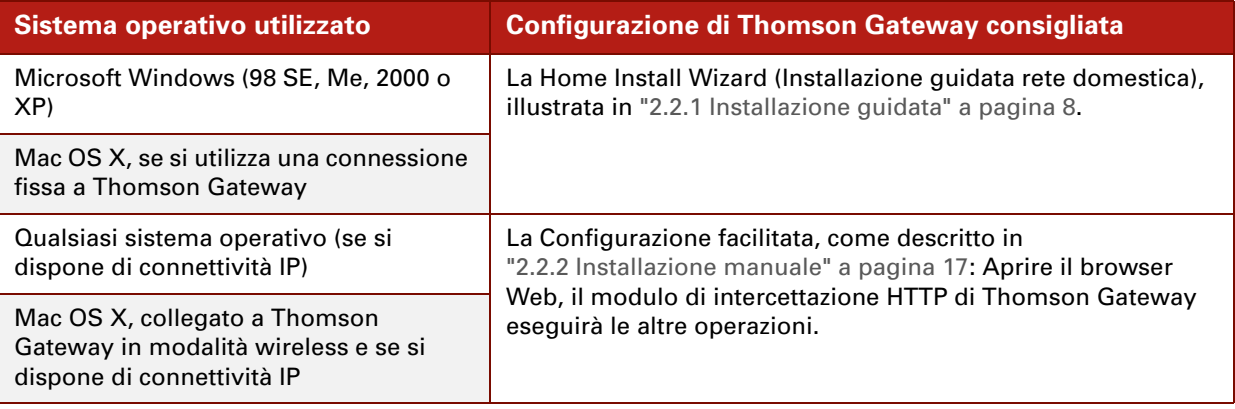

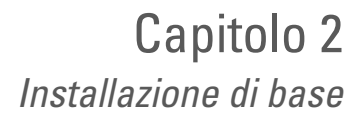

### <span id="page-13-0"></span>**2.2.1 Installazione guidata**

#### **Introduzione**

images & bevond

Nel CD è disponibile una Quick-install Wizard (Procedura guidata di installazione rapida) che assisterà l'utente in tutte le fasi dell'installazione e della configurazione di Thomson Gateway.

La Quick-install Wizard (Procedura guidata di installazione rapida):

- **>** Fornisce importanti informazioni sulla sicurezza e sulla normativa.
- **>** Mostra come eseguire le connessioni necessarie a Thomson Gateway.
- **>** Mostra come accendere la periferica.
- **>** Prepara all'esecuzione senza problemi della Thomson Gateway Home Install Wizard (Installazione guidata rete domestica).

La successiva Thomson Gateway Home Install Wizard (Installazione guidata rete domestica) consente quindi di preparare Thomson Gateway e i computer locali alla connessione a Internet.

La Home Install Wizard (Installazione guidata rete domestica):

- **>** Assiste nella connessione dei computer a Thomson Gateway.
- **>** Prepara Thomson Gateway alla connessione a Internet.

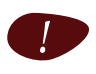

Per poter eseguire le applicazioni del CD di installazione su un sistema operativo Microsoft Windows 2000, Microsoft Windows XP o su un computer con Mac OS X, è necessario disporre di diritti amministrativi.

#### **Collegamento dei cavi: attesa!:**

Non eseguire connessioni a Thomson Gateway finché non viene richiesto di farlo nella Quick-install Wizard (Procedura guidata di installazione rapida) di Thomson Gateway e/o nella Home Install Wizard (Installazione guidata rete domestica) di Thomson Gateway.

#### **Avvio del CD per la prima volta**

Per avviare il menu del CD di installazione di Thomson Gateway, effettuare la seguente procedura:

- **1** Inserire il CD di installazione nell'unità CD-ROM o DVD-ROM del computer.
	- Su Microsoft Windows: Il CD dovrebbe avviarsi automaticamente.

In caso contrario, consultare "Il CD di Thomson Gateway non si avvia automaticamente" a [pagina 35.](#page-40-1)

- Su Mac OS X: Fare doppio clic sul **Menu** nella finestra con l'elenco di quanto contenuto nel CD.
- **2** Selezionare la lingua desiderata e fare clic su **OK**.
- **3** A questo punto viene visualizzata la Quick-install Wizard (Procedura guidata di installazione rapida) di Thomson Gateway.

Fare riferimento a [" Quick-install Wizard \(Procedura guidata di installazione rapida\)" a pagina 9](#page-14-0).

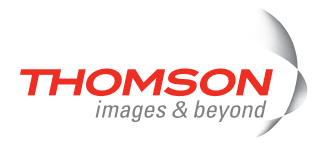

#### <span id="page-14-0"></span>**Quick-install Wizard (Procedura guidata di installazione rapida)**

La Thomson Gateway Quick-install Wizard (Procedura guidata di installazione rapida) assiste l'utente in tutte le fasi di configurazione di Thomson Gateway. Procedere come segue:

**1** Nella pagina **Welcome (Benvenuto)**, fare clic su **Next (Avanti)** per continuare.

i Se il CD è stato eseguito sul PC in precedenza, non viene visualizzata la Quick-install Wizard (Procedura guidata di installazione rapida) ma il menu del CD.

**2** Selezionare vostro Thomson Gateway dall'elenco delle periferiche supportate e fare clic su **Avanti** per continuare..

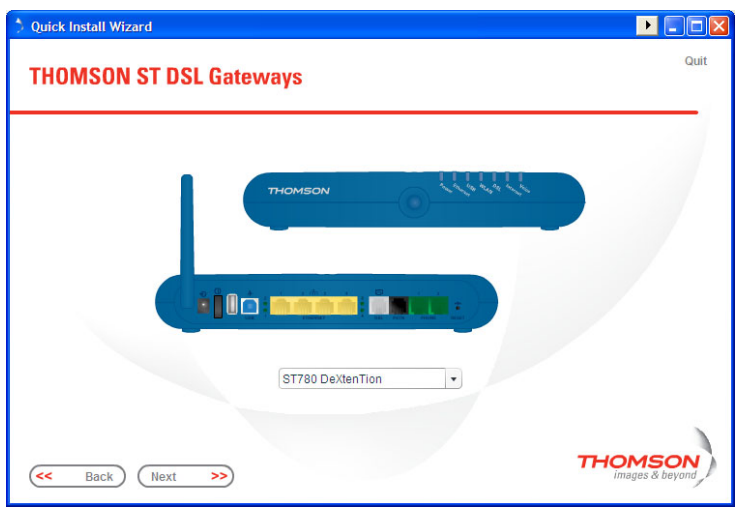

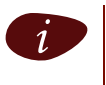

**i Per consentire una facile individuazione del proprio Thomson Gateway, viene visualizzata**<br>Il l'immagine del prodotto, ln caso di dubbio sul tipo di periferica in uso, controllare l'etichet l'immagine del prodotto. In caso di dubbio sul tipo di periferica in uso, controllare l'etichetta nella parte inferiore di Thomson Gateway.

Vengono visualizzate le Precauzioni di sicurezza e le informazioni sulla normativa di Thomson Gateway.

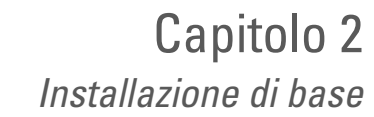

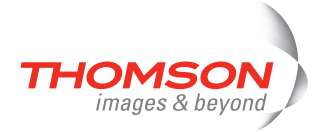

**3** Scorrere per leggere con attenzione tutte le istruzioni, selezionare **I have read and I fully understand the Safety Instructions and Regulatory Information (Dichiaro di aver letto e compreso pienamente le Precauzioni di sicurezza e informazioni sulla normativa)** per confermare la lettura e fare clic su **Next (Avanti)**.

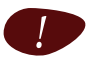

Il prodotto Thomson Gateway è stato progettato e testato in conformità ai più moderni standard di sicurezza. Tuttavia, per garantire un utilizzo sicuro di questo prodotto, prima di procedere con l'installazione di Thomson Gateway, è importante leggere attentamente e rispettare le Precauzioni di sicurezza e informazioni sulla normativa illustrate e/o disponibili nell'opuscolo Safety and Regulatory (Sicurezza e normative).

Le schermate successive assisteranno l'utente nell'installazione preliminare dell'hardware di Thomson Gateway.

- **4** Seguire scrupolosamente tutte le istruzioni. Fare clic su **Next (Avanti)** quando si è pronti per proseguire.
- **5** Fare clic su **Configura THOMSON ST**per continuare.
- **6** A questo punto viene visualizzata la Home Install Wizard (Installazione guidata rete domestica) di Thomson Gateway.

Fare riferimento a [" Home Install Wizard \(Installazione guidata rete domestica\)" a pagina 11.](#page-16-0)

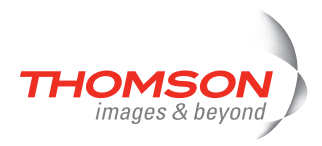

#### <span id="page-16-0"></span> **Home Install Wizard (Installazione guidata rete domestica)**

La Thomson Gateway Home Install Wizard (Installazione guidata rete domestica) assiste in tutte le fasi di connessione della rete locale e prepara Thomson Gateway alla connessione a Internet. Procedere come segue:

**1** Nella pagina **Welcome (Benvenuto)**, fare clic su **Next (Avanti)** per continuare.

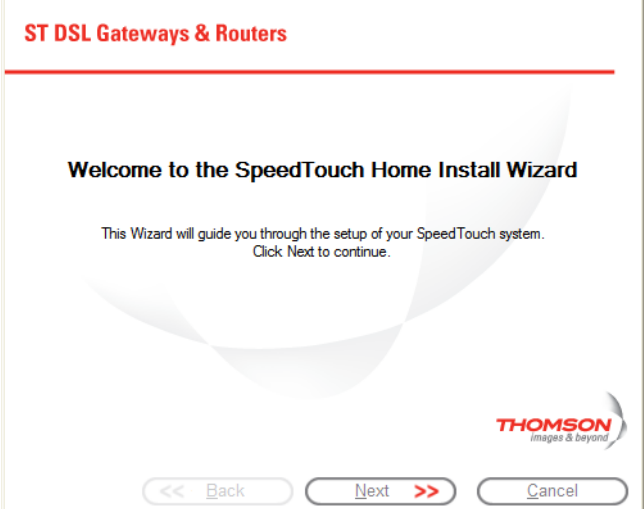

Viene visualizzata la finestra relativa al **Contratto di licenza software**.

**2** È necessario accettare le condizioni per continuare. Fare clic su **Yes (Sì)** per accettare le condizioni.

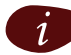

Se le condizioni del contratto di licenza sono già state accettate durante una precedente installazione, questa finestra non viene visualizzata.

La Thomson GatewayHome Install Wizard (Installazione guidata rete domestica) verifica il sistema e invita l'utente ad eseguire la connessione di Thomson Gateway al computer.

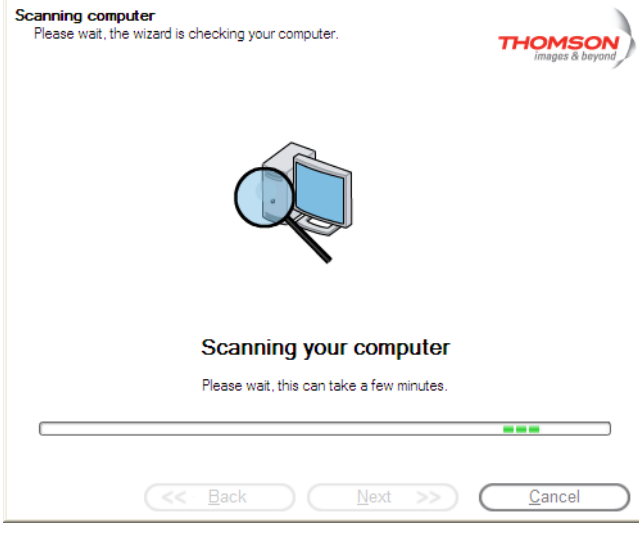

Vedere [" Thomson Gateway cablaggio" a pagina 20](#page-25-1) per una panoramica completa di tutte le connessioni di Thomson Gateway.

- **3** Eseguire una delle connessioni riportate di seguito:
	- Collegare il cavo giallo Ethernet RJ-45 alla porta Ethernet gialla(indicata) di Thomson Gateway e l'altra estremità alla porta Ethernet del computer.

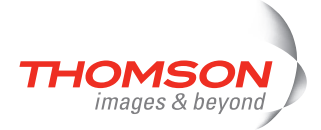

**Per la connessione di rete wireless, inserire una scheda wireless nel computer.** 

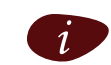

In caso di problemi o per ulteriori informazioni, vedere "2.5.1 Configurazione wireless" a [pagina 22.](#page-27-0)

**4** Una volta installato correttamente l'hardware ed effettuata la connessione a Thomson Gateway, viene eseguita la configurazione della connessione a Internet.

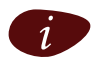

Se la procedura guidata non rileva una connessione, verrà visualizzato un messaggio di errore. Fare riferimento a [" La procedura guidata non rileva alcuna connessione" a pagina 35.](#page-40-2)

Fare riferimento a [" Configurazione di una connessione a Internet" a pagina 13](#page-18-0).

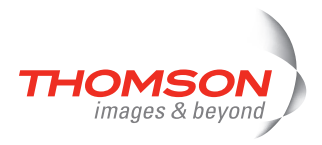

#### <span id="page-18-0"></span>**Configurazione di una connessione a Internet**

Procedere come segue:

**1** Se richiesto, immettere il **Nome utente** e la **Password** per le impostazioni di protezione di Thomson Gateway e fare clic su **OK**.

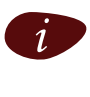

i Il nome utente predefinito è "Administrator". La relativa password è vuota. È consigliabile specificare un altro nome utente e un'altra password per proteggere Thomson Gateway da eventuali tentativi di violazione durante la procedura di configurazione (per ulteriori informazioni, vedere [" Proseguire con "Configurazione di una connessione a Internet" a](#page-28-0)  [pagina 13." a pagina 23](#page-28-0)).

**2** Selezionare **Area geografica**, **Provider** e **Servizio** appropriata alla connessione Internet specificata dal provider di servizi e fare clic su **Avanti.**

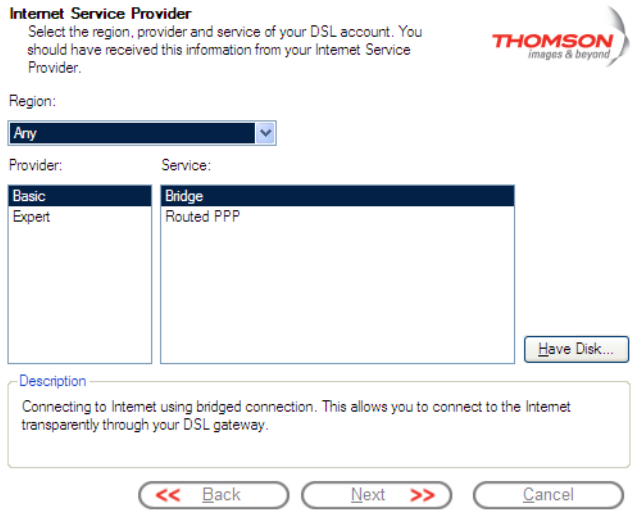

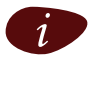

**idege il Provider di servizi ha fornito un disco separato contenente un profilo specifico per il<br>Servizio, fare clic su <b>Disco driver** per cercare la posizione del file contenente il file modello del servizio richiesto.

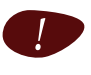

! Da questo punto in poi è possibile che la procedura sia diversa dalla descrizione fornita di seguito. Le informazioni richieste dipenderanno dal profilo di servizio selezionato e vengono fornite dal Provider di servizi. Le schermate successive consentono di configurare sia Thomson Gateway che il computer. Immettere le informazioni richieste e fare clic su **Avanti**, se richiesto.

- **3** Per prima cosa viene configurata la connettività a Internet:
	- Selezionare **VPI/VCI** e, se necessario, il **Tipo di connessione** in base alle informazioni specificate dal provider di servizi e fare clic su **Avanti**.
	- Immettere il **Nome utente** e la **Password** per le impostazioni account Internet come specificato dal provider di servizi e fare clic su **Avanti**.
- **4** A questo punto vengono eseguite alcune ulteriori configurazioni.

Fare riferimento a [" Configurazione di Thomson Gateway \(e del computer\)" a pagina 14](#page-19-0).

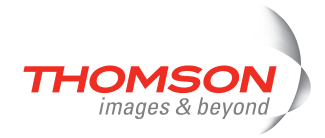

#### <span id="page-19-1"></span><span id="page-19-0"></span>**Configurazione di Thomson Gateway (e del computer)**

Procedere come segue:

**1** A seconda del profilo di servizio selezionato e dei requisiti del provider di servizi Internet, è possibile che venga richiesto di inserire impostazioni aggiuntive nella Home Install Wizard (Installazione guidata rete domestica), ad esempio Dynamic DNS Service (Servizio dinamico DNS), Time Configuration (Configurazione data e ora) o altro.

Immettere le informazioni fornite dal provider di servizi Internet e fare clic su **Avanti** quando richiesto.

**2** Per proteggere le connessioni wireless a Thomson Gateway, spostare il controllo a scorrimento sulla modalità di protezione desiderata.

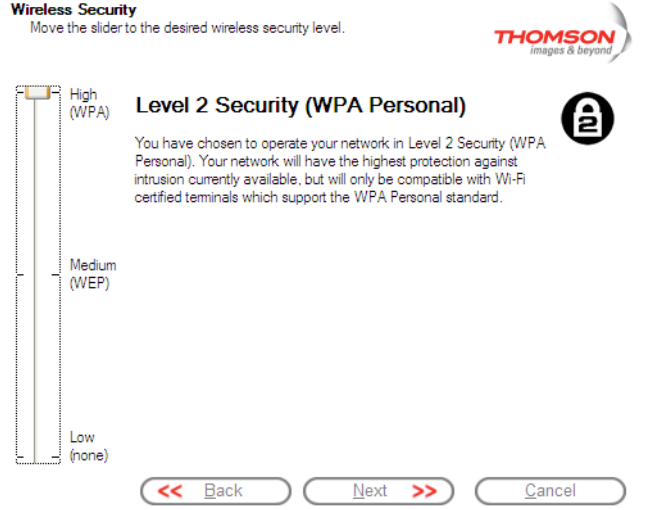

Per proteggere il traffico tra Thomson Gateway e le stazioni connesse in modalità wireless, sono disponibili le seguenti modalità di protezione:

- **Bassa**: assenza totale di misure di protezione.
- **Media**: il traffico viene codificato mediante una chiave di codifica statica (WEP).
- **Alta**: fornisce lo standard di protezione più elevato disponibile (WPA) per la codifica di tutto il traffico wireless.

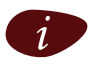

Per una panoramica di tutte le funzionalità di protezione wireless di Thomson Gateway, vedere [" Protezione della rete wireless" a pagina 24.](#page-29-1)

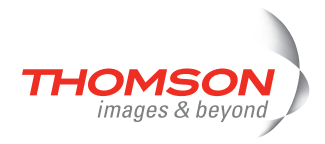

**3** Per proteggere Thomson Gateway dall'accesso non autorizzato, è necessario fornire un nome utente e una password. Ogni volta che un utente desidera accedere all'interfaccia di gestione di Thomson Gateway dovrà fornire il nome utente e la password prima che venga consentito l'accesso.

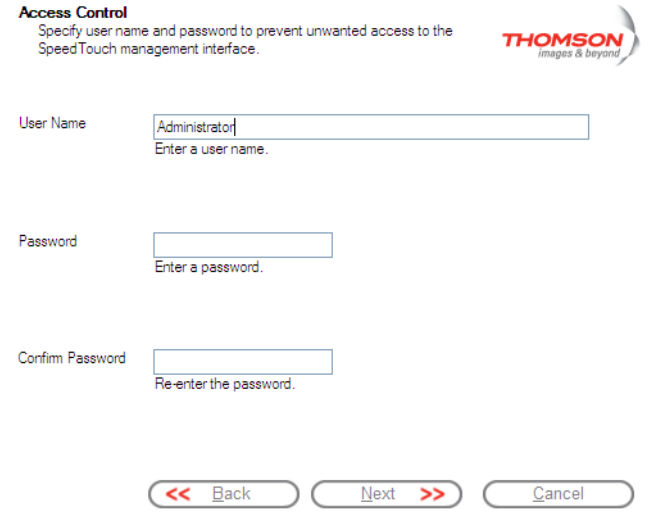

Fare clic su **Next (Avanti)** per continuare.

**4** A questo punto vengono eseguite le ultime operazioni della configurazione di Thomson Gateway e del computer.

Fare riferimento a [" Completamento della Home Install Wizard \(Installazione guidata rete domestica\)" a](#page-20-0)  [pagina 15.](#page-20-0)

#### <span id="page-20-0"></span>**Completamento della Home Install Wizard (Installazione guidata rete domestica)**

La Home Install Wizard (Installazione guidata rete domestica) di Thomson Gateway configurerà Thomson Gateway e il computer in base al profilo di servizio. Procedere come segue:

**1** È possibile seguire lo stato di avanzamento della configurazione nella seguente finestra:

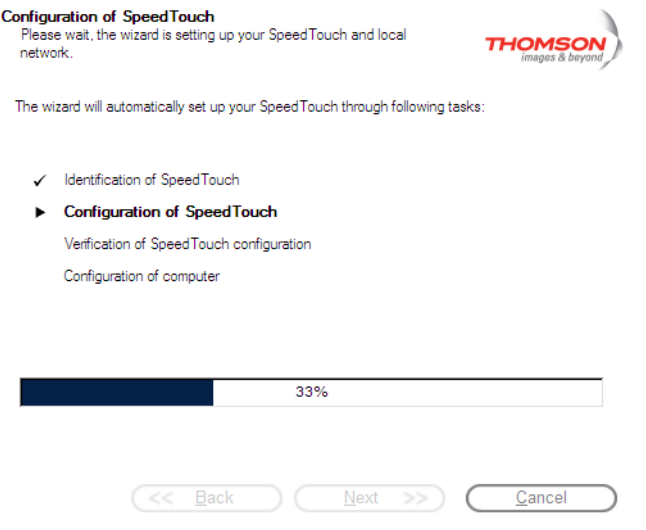

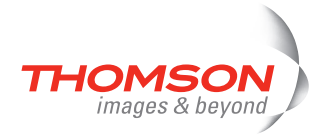

**2** Infine, fare clic su **Fine** per chiudere la procedura guidata.

I seguenti punti accadranno automaticamente:

- Dopo alcuni secondi, il LED Internet di Thomson Gateway si accende e diventa verde ad indicare l'attivazione della connessione a Internet. In caso contrario, consultare ["4.2 Diagnostica dei LED" a](#page-36-1)  [pagina 31.](#page-36-1) Se necessario, è possibile verificare la connessione a Internet seguendo le indicazioni fornite in [" Verifica della connessione a Internet" a pagina 33.](#page-38-1)
- Viene visualizzato il menu del CD di Thomson Gateway. Per ulteriori informazioni, vedere ["2.3 CD di](#page-24-0)  [installazione di Thomson Gateway" a pagina 19.](#page-24-0)
- L'utente viene reindirizzato automaticamente alle pagine incorporate di Thomson Gateway (se non è stata deselezionata la casella di controllo **http://dsldevice.lan** nella finestra della Home Install Wizard). Tali pagine consentono di configurare il firewall, le impostazioni della periferica, le impostazioni relative al punto di accesso wireless e via di seguito. Per ulteriori informazioni, vedere la Guida all'uso di Thomson Gateway.

#### **Ulteriori informazioni sulle impostazioni IP**

Nella maggior parte dei casi l'interfaccia di rete del computer, utilizzata durante la procedura Home Install Wizard (Installazione guidata rete domestica), viene configurata in modo da ottenere la configurazione IP in maniera dinamica. Si tratta della configurazione più comoda e non deve essere modificata.

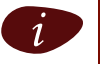

Per le configurazioni IP fisse o avanzate, seguire le istruzioni del provider di servizi Internet.

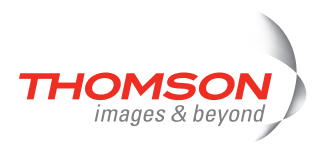

### <span id="page-22-0"></span>**2.2.2 Installazione manuale**

#### **Configurazione facilitata basata sul Web**

La configurazione facilitata consente di effettuare la connessione a Internet con poche operazioni.

La Configurazione facilitata è indipendente dal sistema operativo.

#### **Condizioni preliminari**

Effettuare le seguenti verifiche:

- **>** che Thomson Gateway sia configurato correttamente e sia acceso;
- **>** che il computer sia collegato a Thomson Gateway; In caso di connessione wireless, è necessario che sul computer utilizzato sia installata una scheda client wireless configurata correttamente per la connessione a Thomson Gateway.

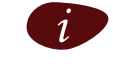

Vedere [" Thomson Gateway cablaggio" a pagina 20](#page-25-1) per una panoramica completa di tutte le connessioni di Thomson Gateway.

**>** che il computer host sia configurato come client DHCP oppure con un indirizzo IP fisso valido. Per ulteriori informazioni, vedere il file della **Guida** del browser Web.

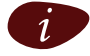

in caso di problemi, è possibile fornire al computer host un indirizzo IP fisso all'interno della<br>stessa subnet di Thomson Gateway (se Thomson Gateway utilizza le impostazioni predefinite si tratterà di un indirizzo compreso tra 192.168.1.1 e 192.168.1.253). Nel caso in cui si utilizzi un indirizzo IP fisso, Thomson Gateway dovrà essere configurato come server DNS (impostazione predefinita);

**>** che il browser Web non utilizzi un server proxy; Per ulteriori informazioni, vedere [" Disabilitare il server](#page-44-1)  [proxy" a pagina 39](#page-44-1).

#### **Modulo di intercettazione HTTP**

#### Procedere come segue:

**1** Aprire un browser Web. Scegliere un sito Web arbitrario, ad esempio [http://www.thomson-broadband.com.](http://www.thomson-broadband.com) Se non è stata configurata nessuna connessione Internet l'utente verrà reindirizzato automaticamente alla pagina Thomson Gateway **Welcome (Benvenuto)** .

Welcome...

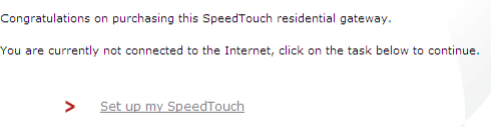

http://www.google.com/jg?hl=nl

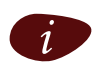

In caso contrario, andare a " Avvio della procedura guidata Configurazione facilitata" a [pagina 18](#page-23-0)

- **2** Fare clic su **Setup my SpeedTouch (Configura SpeedTouch)** per avviare la procedura guidata Configurazione facilitata.
- **3** Fare riferimento a [" Configurazione della connessione a Internet" a pagina 18](#page-23-1).

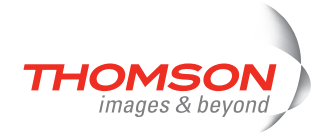

#### <span id="page-23-0"></span>**Avvio della procedura guidata Configurazione facilitata**

È sempre possibile avviare la procedura guidata Configurazione facilitata dalle pagine Web incorporate. Procedere come segue:

- **1** [Passare alle pagine di Thomson Gateway sul sito http://dsldevice.lan o sul corrispondente indirizzo IP, che](http://192.168.1.254)  [per impostazione predefinita è](http://192.168.1.254) 192.168.1.254.
- **2** Nel menu, fare clic su **SpeedTouch**.

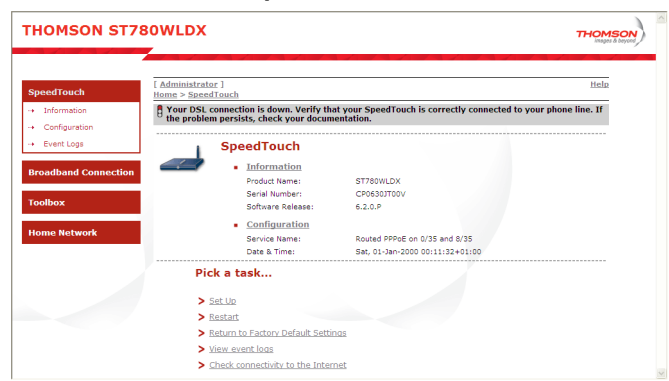

**3** Nell'elenco **Pick a task (Scegli operazione)** fare clic su **Set Up (Configura)**.

#### <span id="page-23-1"></span>**Configurazione della connessione a Internet**

Se si utilizza la procedura guidata Configurazione facilitata, effettuare la seguente procedura:

- **1** Fare clic su **Avanti** per continuare. Se per qualsiasi ragione si desidera interrompere la procedura guidata, fare clic su **Annulla**.
- **2** Scegliere il **servizio** fornito dal provider di servizi Internet (router o bridge); quindi fare clic su **Avanti**.
- **3** Selezionare **VPI/VCI** e, se necessario, il **Tipo di connessione** (PPPoE o PPPoA) fornito dal provider di servizi Internet; quindi fare clic su **Avanti**.
- **4** Per una Routed, inserire le impostazioni relative all'account Internet (**nome utente** e **password PPP)**  fornito dal provider di servizi Internet. Fare clic su **Next (Avanti)**.
- **5** Inserire il **nome utente** e la **password di protezione di** Thomson Gateway .

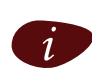

Il nome utente predefinito è "Administrator". La relativa password è vuota. Si consiglia di specificare un altro nome e un'altra password per l'utente Administrator in modo da proteggere Thomson Gateway da violazioni della protezione, come descritto in [" Proseguire](#page-28-0)  [con "Configurazione di una connessione a Internet" a pagina 13." a pagina 23](#page-28-0).

- **6** Nella schermata successiva è possibile rivedere le impostazioni prima di avviare la configurazione di Thomson Gateway. In caso di impostazioni mancanti o errate, fare clic su **Indietro**. Per confermare le impostazioni, fare clic su **Start (Inizia)**.
- **7** Attendere che la configurazione venga eseguita, quindi fare clic su **Fine.** Dopo qualche istante si ritornerà automaticamente alla pagina **Welcome (Benvenuto)**. Fare clic sul collegamento in basso per passare alle pagine di Thomson Gateway oppure selezionare **Don't show this page (Non mostrare questa pagina)** per accedere a Internet tramite la home page predefinita.

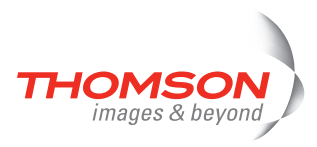

### <span id="page-24-0"></span>**2.3 CD di installazione di Thomson Gateway**

#### **CD di installazione di Thomson Gateway**

Thomson Gateway viene fornito con un CD di installazione.

Se il CD viene inserito in un computer con Microsoft Windows o Mac OS X, un menu intuitivo guiderà l'utente attraverso le funzionalità e il contenuto del CD.

Se si utilizza un altro sistema operativo, una serie di sottodirectory consentiranno all'utente di cercare la documentazione utente, il software di sistema Thomson Gateway, i modelli di servizio ecc.

#### **Thomson Gateway CD Menu (Menu del CD)**

Il menu del CD di Thomson Gateway viene visualizzato automaticamente ogni volta che si inserisce il CD o dopo l'esecuzione della Quick-install Wizard (Procedura guidata di installazione rapida) e della successiva Home Install Wizard (Installazione guidata rete domestica):

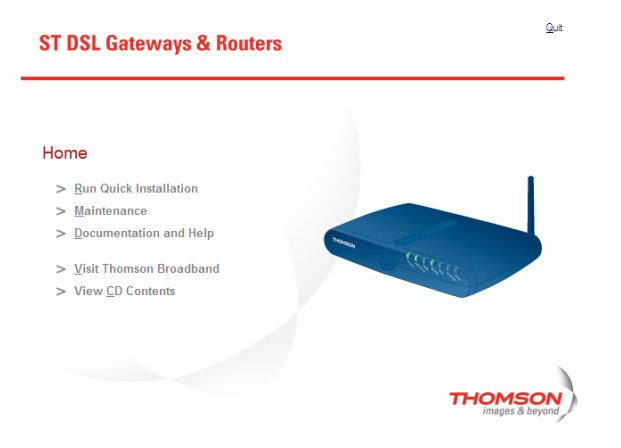

Effettuare le selezioni seguenti:

- **> Run Quick Installation (Esegui installazione rapida)** per avviare la Thomson Gateway Quick-install Wizard (procedura guidata di installazione rapida).
- **> Maintenance (Manutenzione)** per effettuare le seguenti operazioni:
	- Riconfigurare Thomson Gateway mediante la Home Install Wizard (Installazione guidata rete domestica).
	- Verificare la disponibilità di nuovi aggiornamenti di Thomson Gateway su Internet.
- **> Documentation and Help (Documentazione e Guida)** per effettuare le seguenti operazioni:
	- Consultare la documentazione utente relativa al router gateway DSL Thomson Gateway.
	- Consultare la documentazione utente per i prodotti di rete Thomson Gateway.
	- Per ulteriori informazioni su prodotti e soluzioni Thomson Gateway,

Se si verificano problemi durante la visualizzazione della documentazione di Thomson Gateway, consultare [" Non posso vedere la documentazione di Thomson Gateway" a](#page-41-0)  [pagina 36.](#page-41-0)

- **>** visitare le sezioni relative al supporto in linea all'indirizzo [www.thomson-broadband.com.](http://www.thomson-broadband.com)
- **>** Aprire una nuova finestra per visualizzare il contenuto del CD di installazione.

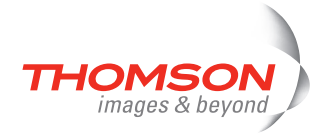

### <span id="page-25-0"></span>**2.4 Thomson Gateway Elementi essenziali per la connessione**

#### <span id="page-25-1"></span>**Thomson Gateway cablaggio**

Nella figura seguente sono illustrati tutti i possibili tipi di connessione a Thomson Gateway.

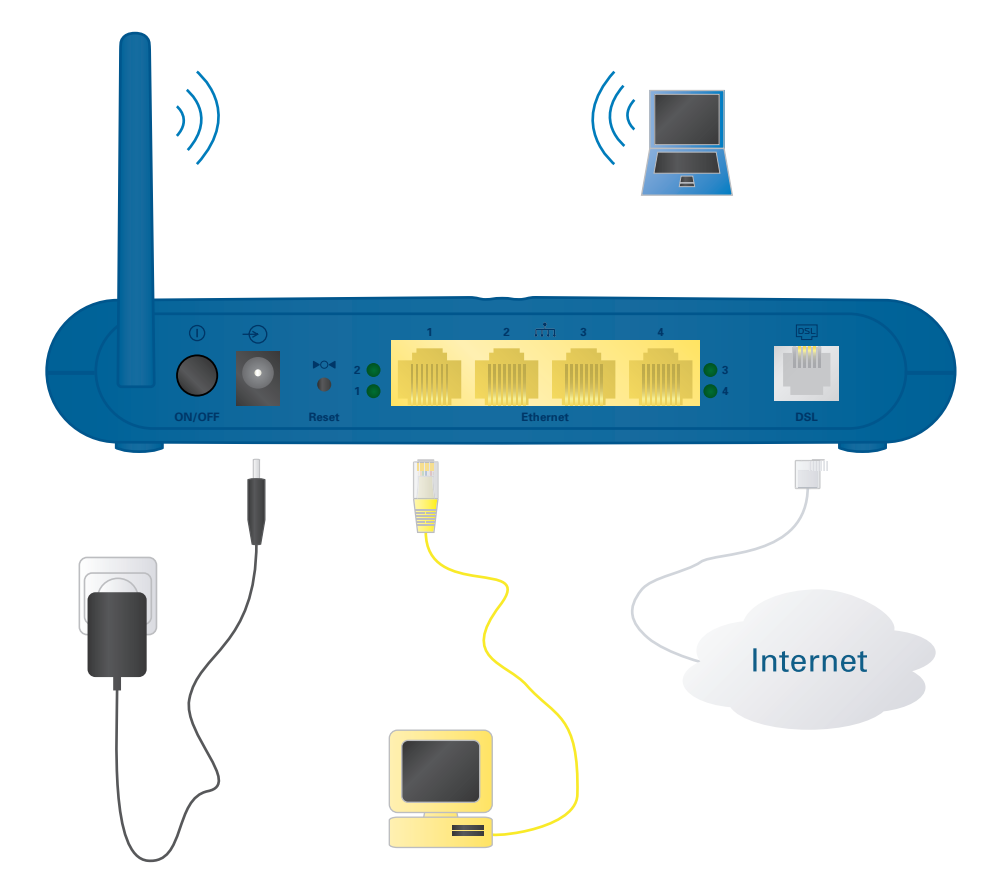

i I diversi colori stampati sul pannello posteriore di Thomson Gateway semplificheranno l'associazione dei cavi colorati.

#### **Esecuzione connessioni**

Nella maggior parte dei casi, la Thomson Gateway Quick-install Wizard (procedura guidata di installazione rapida) e la Home Install Wizard (installazione guidata rete domestica) assistono nelle fasi del processo di esecuzione di tutte le connessioni necessarie a Thomson Gateway.

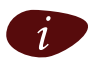

Si consiglia di attendere che le connessioni vengano richieste nel corso della procedura guidata. Per ulteriori informazioni, vedere ["2.2 Installare il Thomson Gateway" a pagina 7.](#page-12-0)

Per ulteriori informazioni sull'esecuzione autonoma delle connessioni richieste, vedere ["2.5 Panoramica e](#page-26-0)  [attivazione delle connessioni" a pagina 21.](#page-26-0)

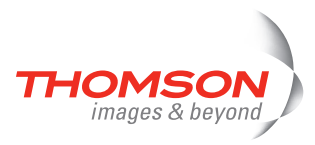

### <span id="page-26-0"></span>**2.5 Panoramica e attivazione delle connessioni**

#### **Eseguire le connessioni autonomamente**

Per eseguire le connessioni richieste autonomamente, senza utilizzare la procedura di installazione guidata (consigliata), è necessario:

**>** Assicurarsi di leggere le precauzioni di sicurezza e le informazioni sulla normativa.

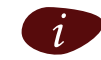

Le precauzioni di sicurezza sono reperibili nel CD di installazione (vedere "2.2 Installare il [Thomson Gateway" a pagina 7\)](#page-12-0) e/o fornite sottoforma di opuscolo stampato.

**>** Seguire l'ordine indicato di seguito per eseguire le connessioni a Thomson Gateway.

#### **Connessione DSL**

Utilizzare il cavo DSL grigio per collegare la porta DSL di Thomson Gateway alla presa a muro del telefono o al filtro distribuito.

#### **Attivazione di Thomson Gateway**

Inserire il cavo coassiale dell'adattatore di alimentazione nella porta di ingresso dell'alimentazione di Thomson Gateway e l'altra estremità alla presa a muro.

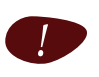

! I requisiti di alimentazione di Thomson Gateway sono indicati sull'etichetta nella parte inferiore di Thomson Gateway. Se fosse necessario utilizzare una fonte di alimentazione diversa da quella fornita, assicurarsi che l'alimentazione sostitutiva sia conforme ai requisiti di alimentazione di Thomson Gateway.

Per accendere Thomson Gateway, premere il pulsante di alimentazione sul pannello posteriore di Thomson Gateway.

Durante la procedura di avvio, il LED di alimentazione sul pannello anteriore resta acceso con luce verde per alcuni secondi. Appena il LED di alimentazione resta acceso con luce verde fissa Thomson Gateway è pronto per il normale utilizzo. Dopo qualche secondo, anche il LED DSL si accende e diventa verde.

Se i LED non si accendono, fare riferimento a ["Controllo dei LED" a pagina 31](#page-36-2). Una panoramica completa sui LED è reperibile nella Guida all'uso di Thomson Gateway.

Per spegnere Thomson Gateway, utilizzare lo stesso pulsante di alimentazione.

#### **Connessioni di rete.**

Thomson Gateway consente di collegare i computer tramite:

- **>** Ethernet
- **>** Connessione di rete wireless

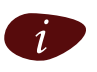

Si consiglia di utilizzare la procedura di installazione guidata. Per ulteriori informazioni, vedere ["2.2.1 Installazione guidata" a pagina 8](#page-13-0).

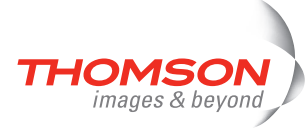

### <span id="page-27-0"></span>**2.5.1 Configurazione wireless**

#### **Schede client wireless**

Per una connessione wireless a Thomson Gateway con certificazione Wi-Fi, occorre una scheda client wireless compatibile 802.11 b/g.

Le schede client wireless possono effettuare le seguenti operazioni:

- **>** Utilizzare un Cardbus Thomson ST110g.
- **>** Utilizzare una scheda USB Thomson ST120g fornita (con cavo).
- **>** Collegare una scheda Thomson ST121g fornita, direttamente alla porta USB del computer (senza cavo).
- **>** Collegare una scheda Thomson ST122g fornita, direttamente alla porta USB del computer (senza cavo).
- **>** Utilizzare qualsiasi altro client WLAN certificato Wi-Fi.
- **>** Utilizzare, se disponibile nel computer, una scheda WLAN incorporata con certificazione Wi-Fi

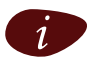

Per installare hardware su un sistema operativo Microsoft Windows 2000 o Microsoft Windows XP è necessario disporre di diritti amministrativi per il computer utilizzato.

#### **Installazione della scheda client wireless**

La Home Install Wizard (Installazione guidata rete domestica) richiederà all'utente di inserire la scheda client wireless.

Procedere come segue:

**1** Inserire la scheda client wireless. L'hardware viene installato.

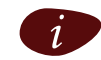

Se si utilizza una scheda di rete wireless Thomson Gateway, viene installato lo strumento di gestione dei client wireless di Thomson Gateway, strumento alternativo a WZC (Wireless Zero Configuration) di Windows XP. Se si sta utilizzando Windows XP e si preferisce operare con WZC, consultare ["Ripristino di WZC \(Windows Zero Configuration\)" a pagina 38](#page-43-1) per tornare a WZC.

Con la scheda Thomson ST110g/120g/121g fornita, lo strumento di gestione dei client sarà configurato correttamente per la connessione WLAN protetta a Thomson Gateway. Inoltre, per un client WLAN di terze parti su Microsoft Windows XP con Service Pack 2, la configurazione WLAN sarà effettuata correttamente tramite WZC. In altri casi lo strumento di gestione dei client del client WLAN utilizzato dovrà essere configurato senza l'aiuto della procedura guidata.

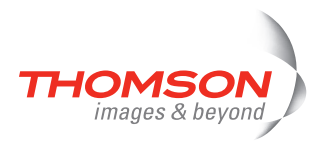

**2** Immettere il numero di serie di Thomson Gateway e fare clic su **Avanti**. Si tratta di Quindi fare clic su **Avanti**.

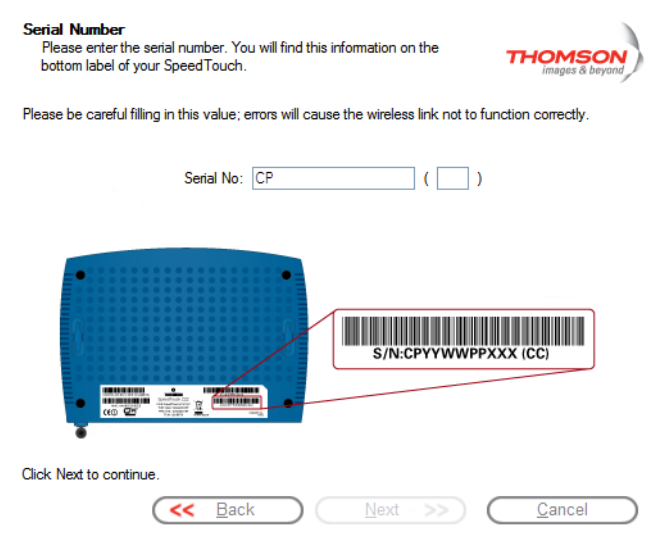

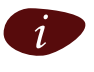

i Il numero di serie di Thomson Gateway è una chiave di 13 cifre stampata sull'etichetta inferiore di Thomson Gateway.

La configurazione della connessione wireless a Thomson Gateway può essere seguita in una finestra di avanzamento.

<span id="page-28-0"></span>Proseguire con ["Configurazione di una connessione a Internet" a pagina 13](#page-18-0).

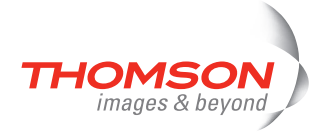

### <span id="page-29-0"></span>**2.6 Sicurezza di base**

#### **Nome utente e password predefiniti**

Thomson Gateway viene fornito con un nome utente predefinito. Tale nome è 'Administrator' e la password è vuota.

#### **Modifica della password**

Per motivi di sicurezza, si consiglia di impostare una password per accedere a Thomson Gateway. Procedere come segue:

- **1** Andare alla home page di Thomson Gateway (http://dsldevice.lan o 192.168.1.254).
- **2** Nel riquadro a sinistra, selezionare **Toolbox (Strumenti) > User Management (Gestione utente)**.
- **3** Nell'elenco **Pick a task (Scegli operazione)** fare clic su **Change my password (Cambia password)**.
- **4** Immettere una nuova password e confermare.

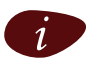

Non dimenticare queste informazioni di accesso. In caso contrario, l'utente dovrà ripristinare la configurazione predefinita di Thomson Gateway.

#### **Impostazioni di protezione wireless predefinite**

Nemmeno per le connessioni wireless a Thomson Gateway esistono impostazioni di protezione predefinite, pertanto inizialmente l'accesso a Thomson Gateway è consentito a tutti i dispositivi wireless:

- **>** L'elenco di controllo accessi (ACL, Access Control List) è aperto e vuoto, per cui alle nuove stazioni è consentito l'accesso automatico a Thomson Gateway.
- **>** Il Nome rete (SSID) è trasmesso.
- **>** Il livello di protezione inizialmente è impostato su Bassa (vale a dire: non viene utilizzata alcuna codifica).

Si consiglia di modificare queste impostazioni relative ai punti di accesso wireless di Thomson Gateway automaticamente tramite la Home Install Wizard (Installazione guidata rete domestica) di Thomson Gateway oppure manualmente come descritto nella Guida all'uso di Thomson Gateway.

#### <span id="page-29-1"></span>**Protezione della rete wireless**

Per proteggere la rete wireless è possibile effettuare le seguenti operazioni:

**>** Consentire o negare l'accesso in base all'indirizzo MAC dei client wireless. Gli indirizzi MAC noti vengono conservati nell'elenco di controllo accessi. Se Thomson Gateway è configurato per consentire l'accesso alle nuove stazioni tramite la registrazione, i computer sconosciuti dovranno registrarsi prima di effettuare la connessione.

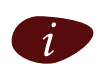

Di seguito sono riportate le opzioni disponibili per l'elenco ACL e in modo specifico per l'accesso delle nuove stazioni:

- **> Allowed (automatically) (Consentito automaticamente)**: tutte le nuove stazioni possono accedere a Thomson Gateway.
- **> Allowed (automatically) (Consentito mediante registrazione)**: l'accesso è consentito solo alle stazioni incluse nell'elenco ACL. È possibile aggiungere nuove stazioni tramite il pulsante Association / Registration (Associazione/Registrazione).
- **> Not allowed (Non consentito)**: l'accesso è consentito solo alle stazioni incluse nell'elenco ACL.

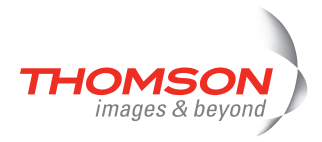

- **>** Disattivare la trasmissione del Nome rete (SSID) wireless. I nuovi client wirelses client che stanno effettuando la ricerca di reti disponibili non visualizzeranno la rete dell'utente all'interno dell'elenco.
- **>** Codificare i dati che saranno inviati nella rete wireless. È possibile scegliere metodi di crittografia o livelli di protezione diversi:
	- **Alto**: codifica WPA-PSK (Wi-Fi Protected Access Pre-Shared Key), il livello di protezione massimo disponibile, che tuttavia può essere utilizzato solo se supportato dal client wireless e dallo strumento di gestione client
	- **Medio:** codifica WEP (Wired-Equivalent Privacy)
	- **Basso:** nessuna codifica, nessuna protezione

Per ulteriori informazioni, consultare la Guida all'uso di Thomson Gateway.

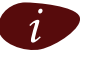

Per ulteriori informazioni, consultare la Guida all'uso di Thomson Gateway.

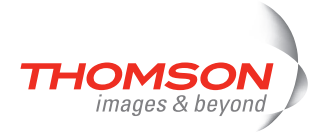

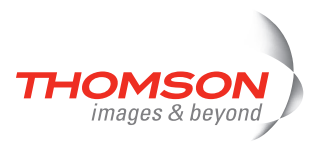

### <span id="page-32-0"></span>**3 Interfaccia utente basata su Web**

#### **Pagine incorporate**

Thomson Gateway è corredato di pagine Web incorporate che forniscono un'interfaccia al software installato nel dispositivo. Tale interfaccia consente la configurazione e la gestione di Thomson Gateway tramite il browser Web da un PC qualsiasi collegato Thomson Gateway.

#### **Accesso**

Per accedere alle pagine Web:

- **1** Aprire un browser Web.
- **2** Nella barra degli indirizzi digitare: http://speedtouch.lan oppure l'indirizzo IP di Thomson Gateway, che per impostazione predefinita è [192.168.1.254,](http://192.168.1.254) quindi premere INVIO.
- **3** Immettere il nome utente e la password di protezione di Thomson Gateway.

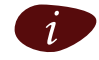

Il nome utente predefinito è Administrator e la password predefinita è vuota.

**4** Nella finestra del browser dell'utente verrà visualizzata la home page di Thomson Gateway. Da questa pagina, a seconda dei diritti account utente, è possibile accedere alle altre pagine.

#### **Attività**

Tra le altre, è possibile svolgere le seguenti attività:

- **>** Visualizzare le impostazioni e lo stato correnti di Thomson Gateway.
- **>** Configurare lo Thomson Gateway per effettuare la connessione al provider dei servizi con le impostazioni fornite.
- **>** Impostare il firewall di Thomson Gateway per il funzionamento con applicazioni specifiche.
- **>** Configurare le funzionalità di protezione.
- **>** Attivare l'accesso per la gestione remota.
- **>** Creare una copia di backup delle impostazioni.
- **>** Ripristinare le impostazioni predefinite diThomson Gateway.
- **>** Aggiornare il firmware di Thomson Gateway.

#### **Utilizzo delle pagine Web**

Quando si apportano modifiche alla configurazione di Thomson Gateway tramite il modello base delle pagine Web , la configurazione viene memorizzata automaticamente ogni volta che si fa clic sul pulsante **Apply (Applica)**.

Per ulteriori informazioni sulle pagine incorporate, andare al collegamento **Help (Guida)** nella parte superiore destra dell'area di notifica e di spostamento oppure fare riferimento alla Guida all'uso di Thomson Gateway.

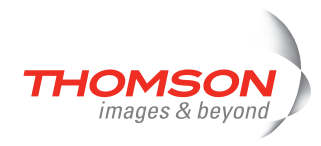

#### **Mappa del sito**

Nella Mappa del sito fornita di seguito viene fornita una panoramica delle pagine principali:

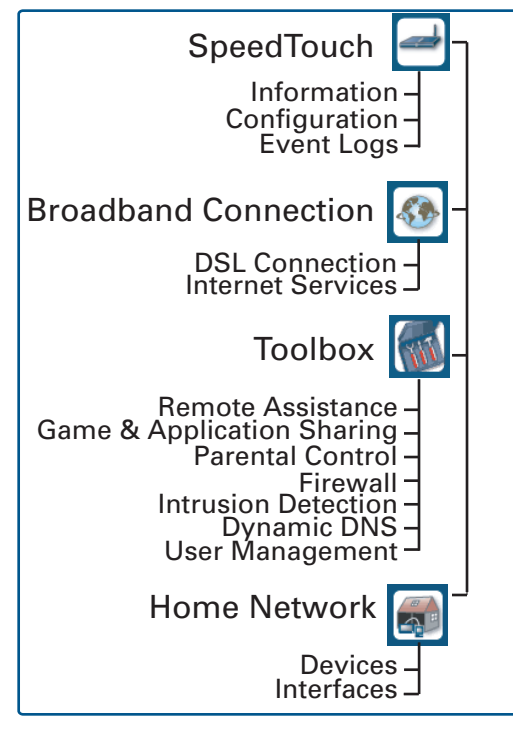

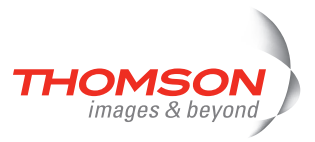

### <span id="page-34-0"></span>**4 Risoluzione dei problemi di connessione a Internet**

#### **Verifiche da effettuare**

Nel caso in cui sia impossibile accedere a Internet, effettuare innanzitutto le seguenti verifiche:

- **>** Alimentazione
- **>** Collegamenti hardware
- **>** LED

Se i suggerimenti forniti in questo capitolo non consentono di risolvere il problema, contattare il provider di servizi.

Per altri problemi (wireless, sicurezza, gestione ecc.), fare riferimento alla Guida all'uso di Thomson Gateway.

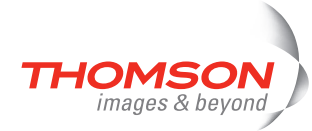

### <span id="page-35-0"></span>**4.1 Verifica dell'hardware**

#### **Verificare il cablaggio**

Collegare correttamente tutti i cavi necessari. Accertarsi che i cavi che collegano Thomson Gateway, computer e presa telefonica siano collegati saldamente; infatti, dei collegamenti lenti possono influire negativamente sulla connessione a Internet.

L'utilizzo di cavi danneggiati può interferire con la connessione a Internet. Verificare eventuali danni lungo i cavi e le connessioni nella parte terminale del cavo. Sostituire i cavi danneggiati.

#### **Verificare la linea telefonica**

Per eliminare la possibilità di guasti nella linea telefonica stessa, verificare il segnale della linea mediante un telefono collegato alla presa telefonica principale.

Se si sta utilizzando una linea ADSL, verificare se è stato installato un ripartitore oppure che i microfiltri siano stati inseriti correttamente.

In caso di assenza del segnale di linea, contattare la società telefonica.

#### **Riavviare il computer**

È possibile che la perdita della connessione a Internet oppure alla rete sia causata dal computer. Spesso, una semplice operazione di riavvio può risolvere il problema.

#### **Ciclo di alimentazione di Thomson Gateway**

Per riavviare Thomson Gateway è sufficiente spegnerlo, attendere cinque secondi e riaccenderlo.

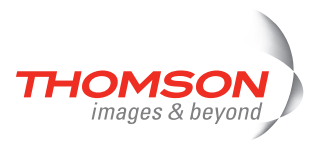

### <span id="page-36-1"></span><span id="page-36-0"></span>**4.2 Diagnostica dei LED**

#### <span id="page-36-3"></span><span id="page-36-2"></span>**Controllo dei LED**

Una volta stabilita la connessione a Internet, i LED indicati di seguito si accendono e diventano verdi e fissi: Alimentazione, DSL, Internet.

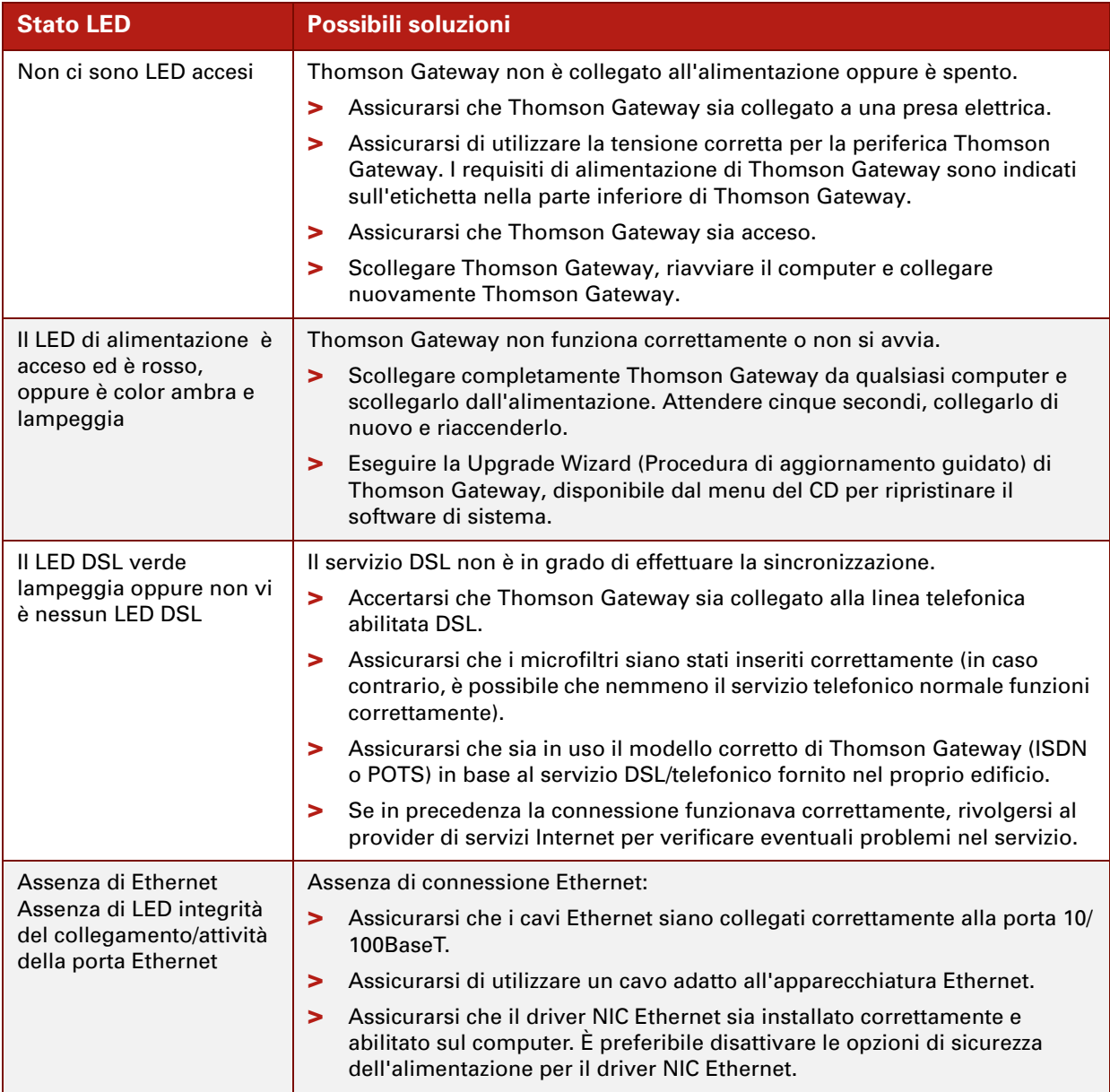

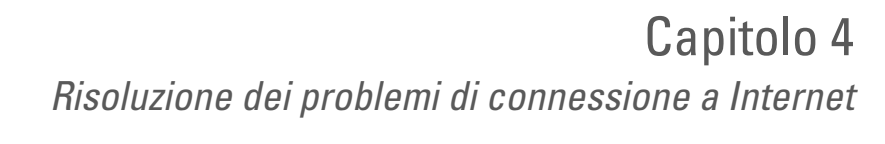

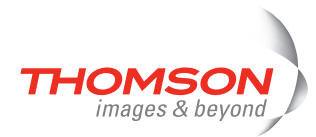

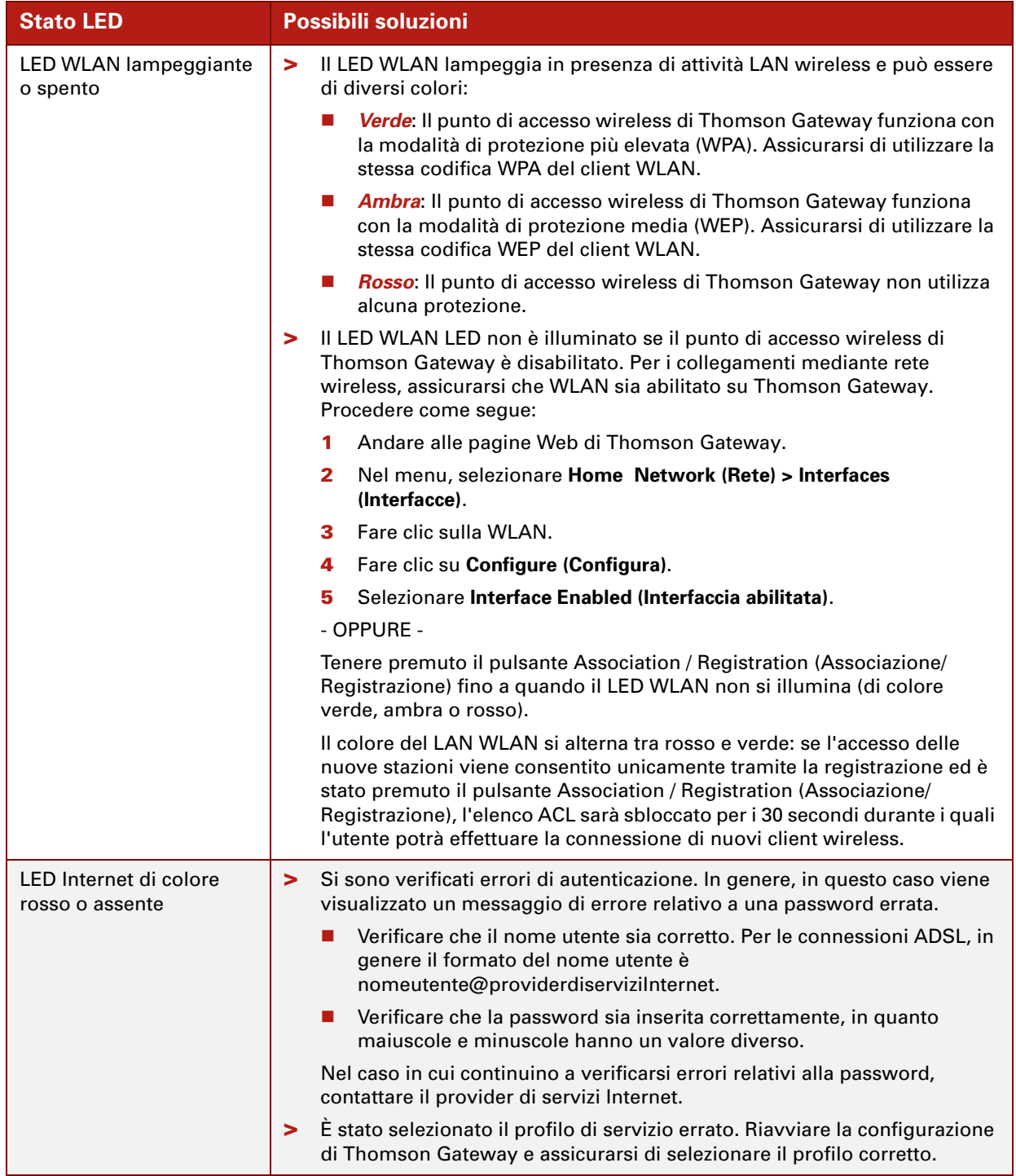

Una panoramica completa sui LED è reperibile nella Guida all'uso di Thomson Gateway.

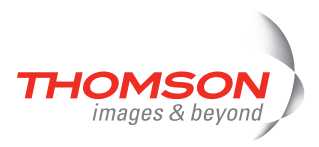

### <span id="page-38-0"></span>**4.3 Diagnostica Web**

<span id="page-38-1"></span>**Verifica della connessione a Internet**

Dopo aver eseguito la configurazione della connessione a Internet, esiste un metodo molto semplice per controllarne l'esattezza. Procedere come segue:

- **1** Andare alla home page di Thomson Gateway (http://speedtouch.lan o 192.168.1.254).
- **2** Nel menu, selezionare **SpeedTouch**.
- **3** Nell'elenco **Pick a task (Scegli operazione) ,** fare clic su **Check connectivity to the Internet (Verifica connettività a Internet)**.
- **4** Selezionare un **Internet Service to Check (Servizio Internet da verificare)**.
- **5** Fare clic su **Controlla connettività**.

Se la verifica ha esito positivo, verrà visualizzato un elenco di segni di spunta di colore verde simili a quelli nell'esempio seguente:

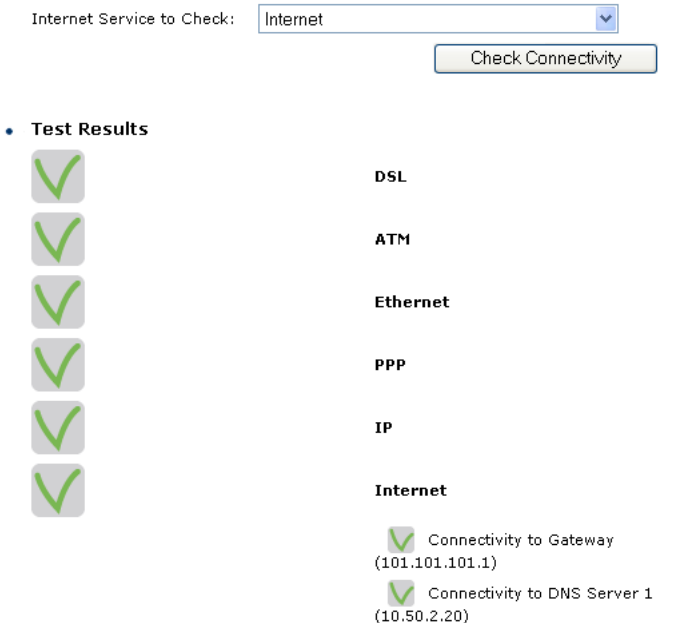

In caso contrario, una croce rossa consentirà di diagnosticare il problema.

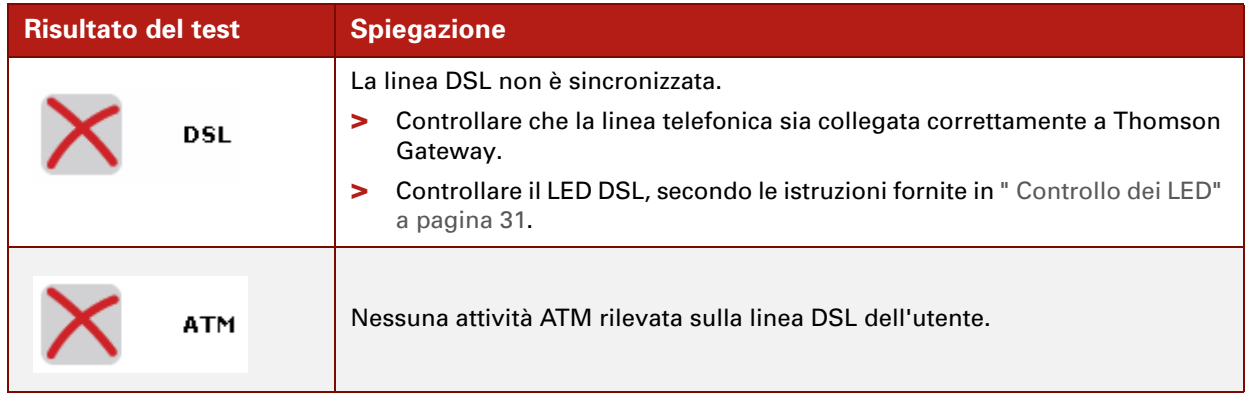

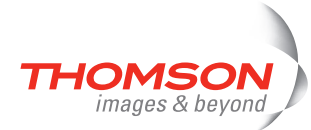

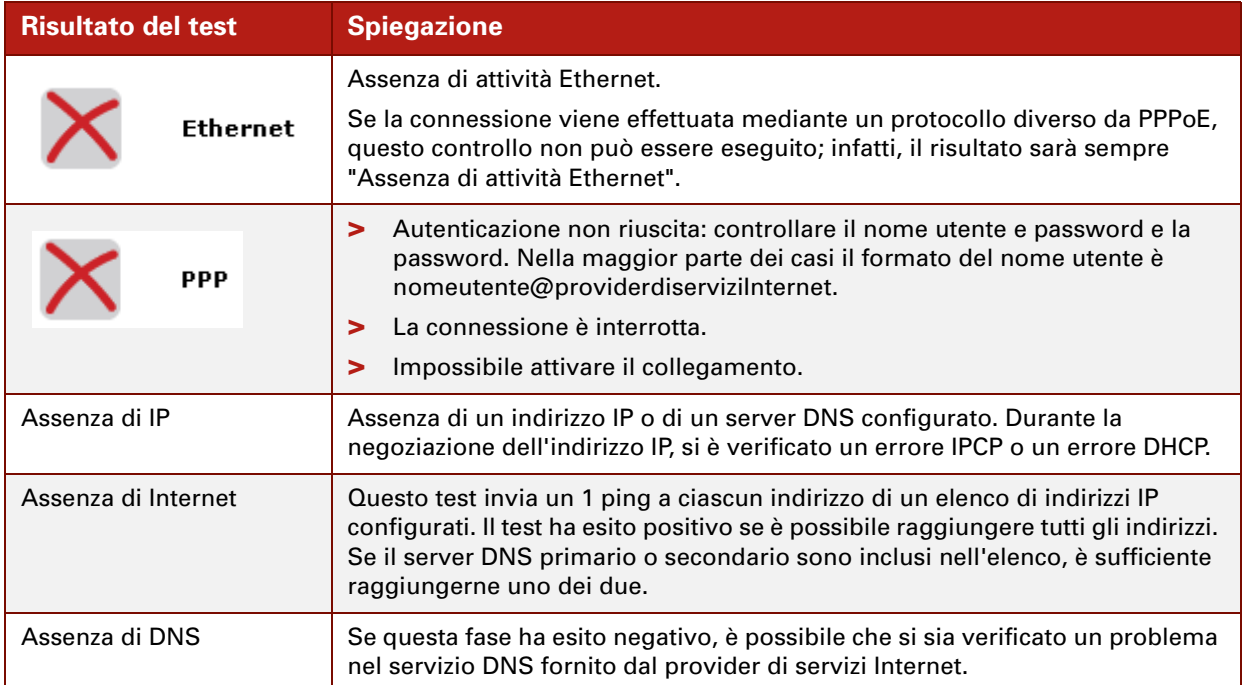

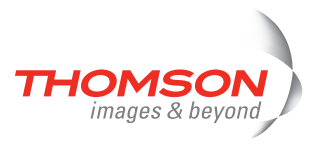

### <span id="page-40-0"></span>**4.4 Thomson Gateway Risoluzione dei problemi del CD di installazione**

#### <span id="page-40-1"></span>**Il CD di Thomson Gateway non si avvia automaticamente**

Procedere come segue:

- **>** In Microsoft Windows:
	- **1** Nella barra delle applicazioni di Windows, fare clic sul pulsante **Start** .
	- **2** Selezionare **Esegui**.
	- **3** Nel campo **Apri**, immettere il seguente percorso: **D:\Setup.exe**, dove D corrisponde alla lettera dell'unità CD-ROM.
- **>** In Mac OS X:
	- **1** Sul desktop fare doppio clic sull'icona del CD.
	- **2** Fare doppio clic su **Menu**.

#### <span id="page-40-2"></span>**La procedura guidata non rileva alcuna connessione**

Se la Home Install Wizard (Installazione guidata rete domestica) non rileva alcuna connessione a Thomson Gateway, viene visualizzata una finestra di errore.

A problem occurred

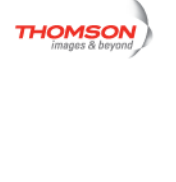

· All cable(s) are connected appropriately

Your Speed Touch has not been found.

- . Your SpeedTouch is tumed on and fully initialized
- Your computer has a valid IP address (i.e. any IP address but 0.0.0.0). . No personal firewall software is running on your computer

You can try to:

A Check whether

. Move your wireless client closer to the Speedtouch wireless access point.

. If required, reset your Speed Touch

See the Speed Touch user documentation for more information. If the problem persists, contact your Service Provider

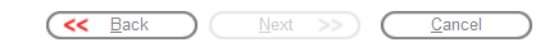

In tal caso, verificare quanto segue:

- **>** che Thomson Gateway sia acceso e completamente inizializzato;
- **>** che il computer disponga di un indirizzo IP valido (cioè qualsiasi indirizzo IP tranne 0.0.0.0);
	- **In Microsoft Windows:** 
		- **1** Nella barra delle applicazioni, fare clic sul pulsante **Start**.
		- **2** Selezionare **Esegui**.
		- **3** Digitare **cmd** nel campo **Apri**.
		- **4** Fare clic su **OK**.

Viene visualizzata una finestra nera con un cursore lampeggiante.

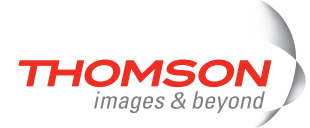

**5** Digitare **ipconfig /all** e premere INVIO.

In Microsoft Windows 98 o Microsoft Windows Me, digitare winipcfg e premere INVIO.

Verrà visualizzato l'indirizzo IP dell'utente.

- In Mac OS X:
	- **1** Andare a **Dock > Preferenze di sistema**.
	- **2** Fare clic su **Network**.
	- **3** Fare clic sulla scheda **TCP/IP**.

L'indirizzo IP dell'utente è visualizzato.

- **>** che non vi siano firewall dedicati o router tra il computer e Thomson Gateway;
- **>** che sul computer non siano in esecuzione software personali per firewall;
- **>** che il computer sia collegato correttamente a Thomson Gateway o che il client WLAN sia associato correttamente a Thomson Gateway.
	- **1** Nell'area di notifica di Windows XP, fare clic sull'icona di connessione alla rete wireless .

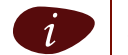

Se non si è collegati, l'icona presenterà una croce rossa:

- 
- **2** Controllare che il nome rete (SSID) della rete visualizzata sia quello di Thomson Gateway.

Per ripetere la ricerca di Thomson Gateway, fare clic su **Back (Indietro)** oppure riavviare la procedura guidata. Quando la procedura guidata avrà individuato Thomson Gateway, sarà possibile continuare con [" Configurazione di Thomson Gateway \(e del computer\)" a pagina 14.](#page-19-1)

#### **Thomson Gateway non risponde**

Se la finestra di completamento non viene visualizzata dopo l'esecuzione della Home Install Wizard (Installazione guidata rete domestica) di Thomson Gateway, Thomson Gateway non risponde o non è più accessibile.

In questo caso esistono due possibilità:

- **>** Il problema potrebbe essere dovuto alla riconfigurazione delle impostazioni IP di Thomson Gateway o delle impostazioni del punto di accesso wireless. In tal caso, l'ultima finestra della Home Install Wizard (Installazione guidata rete domestica) non sarà visualizzata. Thomson Gateway è installato correttamente e l'utente sarà in grado di navigare in Internet.
- **>** Se le impostazioni IP di Thomson Gateway o quelle del punto di accesso wireless non sono state riconfigurate, riavviare la Home Install Wizard (Installazione guidata rete domestica).

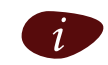

Se l'installazione mediante connessione wireless non riesce, provare a installare Thomson Gateway tramite una connessione fissa.

Se il problema persiste, fare riferimento alle istruzioni del Provider di servizi per ulteriori informazioni.

#### <span id="page-41-0"></span>**Non posso vedere la documentazione di Thomson Gateway**

Per essere in grado di visualizzare le pagine della documentazione di Thomson Gateway nel CD di installazione, è necessario attivare JavaScript nel browser Web. Per ulteriori informazioni, vedere il file della **Guida** del browser Web.

Per consentire l'esecuzione del contenuto attivo in un sistema Microsoft Windows XP, consultare [" Ottengo](#page-42-0)  [un avviso circa contenuto attivo in Internet Explorer" a pagina 37](#page-42-0).

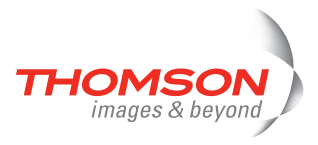

#### <span id="page-42-0"></span>**Ottengo un avviso circa contenuto attivo in Internet Explorer**

Durante l'apertura delle pagine della documentazione dal CD di installazione, è possibile che venga visualizzato un avviso; ciò si verifica, ad esempio, se le pagine vengono aperte in Internet Explorer e si sta utilizzando Microsoft Windows XP con Service Pack 2.

Per essere in grado di visualizzare la documentazione, procedere nel modo seguente:

- **1** In Internet Explorer verrà visualizzato il seguente messaggio nella Barra informazioni: (b) To help protect your security, Internet Explorer has restricted this file from showing active content that could access your computer. Click here for options...
- **2** Fare clic sulla Barra informazioni (con l'avviso).
- **3** Selezionare **Consenti contenuto bloccato**.

Verrà visualizzato un avviso di protezione:

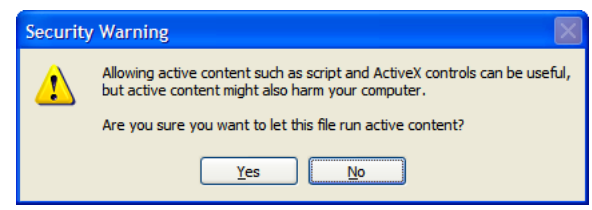

**4** Fare clic su **Sì**.

A questo punto è possibile visualizzare o stampare le pagine della documentazione di Thomson Gateway.

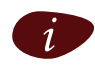

Questo avviso verrà visualizzato ogni volta che si consulta la documentazione. Se non si desidera visualizzare l'avviso in futuro, è necessario consentire ai CD l'esecuzione del contenuto attivo sul computer:

- **1** Nel menu di Internet Explorer, selezionare **Strumenti > Opzioni Internet**.
- **2** In **Protezione**, selezionare **Consenti l'esecuzione di contenuto attivo da CD in Risorse del computer**.

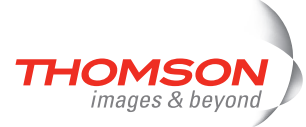

### <span id="page-43-0"></span>**4.5 Risoluzione dei problemi di configurazione wireless**

#### <span id="page-43-1"></span>**Ripristino di WZC (Windows Zero Configuration)**

Durante l'installazione di Thomson ST110g/120g/121g, verrà installato lo strumento di gestione dei client di Thomson Gateway. Tale strumento è alternativo è WZC (Windows Zero Configuration) in Windows XP. In molti casi, infatti lo strumento di gestione dei client di Thomson Gateway causerà la disattivazione di WZC.

Per ripristinare il servizio WZC nel computer, è necessario disporre di privilegi amministrativi.

Per informazioni sull'avvio del servizio WZC, fare riferimento alla Knowledge Base di Microsoft all'indirizzo [http://support.microsoft.com.](http://support.microsoft.com)

#### **Disinstallazione dello strumento di gestione dei client di Thomson Gateway**

Ogni volta che si effettua la riconnessione a una WLAN lo strumento di gestione dei client wireless di Thomson Gateway viene avviato automaticamente, forzando la disattivazione di WZC.

Procedere come segue per disinstallar il client wireless:

- **1** Nella barra delle applicazioni di Windows XP, fare clic sul pulsante **Start** .
- **2** Selezionare **Tutti i programmi > SpeedTouch 110g/120g/121g Wireless Monitor (Monitor wireless SpeedTouch 110g/120g/121g) > Uninstall SpeedTouch 110g/120g/121g Wireless Monitor (Disinstalla Monitor wireless 110g/120g/121g)**.

Verrà avviata l'esecuzione della procedura guidata di disinstallazione.

#### **3** Fare clic su **OK** per confermare l'operazione.

Verrà visualizzata la procedura guidata di installazione Install Shield che notificherà il completamento della disinstallazione del monitor SpeedTouch ST 110 g/120 g/121 g.

**4** Fare clic su **Finish (Fine)** per chiudere la procedura guidata.

Dopo aver disinstallato lo strumento di gestione dei client wireless di Thomson Gateway, è possibile ripristinare WZC.

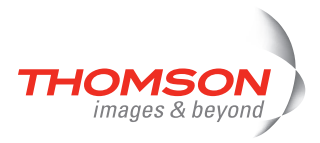

### <span id="page-44-0"></span>**4.6 Risoluzione dei problemi della Configurazione facilitata**

#### **Requisiti preliminari**

Prima di eseguire la Configurazione facilitata nelle pagine incorporate di Thomson Gateway, verificare quanto segue:

- **>** che siano effettuate le connessioni necessarie;
- **>** che Thomson Gateway sia alimentato;
- **>** che il computer host sia configurato come client DHCP oppure con un indirizzo IP fisso valido.

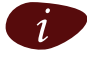

In caso di problemi, è possibile fornire al computer host un indirizzo IP fisso all'interno della stessa subnet di Thomson Gateway (se Thomson Gateway utilizza le impostazioni predefinite si tratterà di un indirizzo compreso tra 192.168.1.1 e 192.168.1.253).

Nel caso in cui si utilizzi un indirizzo IP fisso, Thomson Gateway dovrà essere configurato come server DNS (impostazione predefinita).

#### **Browser Web supportati**

È necessario che il browser Web sia in grado di eseguire JavaScript.

#### <span id="page-44-1"></span>**Disabilitare il server proxy**

La Configurazione facilitata funziona solo se il server proxy viene disattivato o ignorato per gli indirizzi locali. Per ulteriori informazioni, vedere il file della **Guida** del browser Web.

Procedere come segue per disabilitare un server proxy in Internet Explorer:

- **1** Dal menu di Internet Explorer, selezionare**Strumenti > Opzioni Internet**.
- **2** Selezionare la scheda **Connessioni**.
- **3** Fare clic sul pulsante **Impostazioni LAN**.
	- **4** Deselezionare le caselle **Utilizza server proxy**e **Utilizza script di configurazione automatica**.

Si consiglia innanzitutto di disattivare tutte le altre connessioni di rete del computer, tranne quella a Thomson Gateway.

Per disabilitare una connessione di rete:

- **1** Nella barra delle applicazioni di Windows XP, fare clic sul pulsante **Start** .
- **2** Selezionare **Tutti i programmi > Pannello di controllo > (Rete e connessioni Internet >) Connessioni di rete.**
- **3** Fare clic con il pulsante destro del mouse sull'icona dell'interfaccia di rete che si desidera disabilitare e scegliere **Disabilita**.

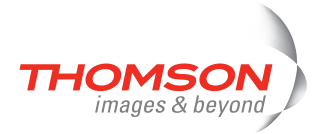

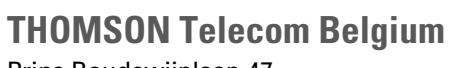

Prins Boudewijnlaan 47 2650 Edegem

**[www.thomson-broadband.com](http://www.thomson-broadband.com)**

© Thomson 2007. All rights reserved. E-DOC-CTC-20060911-0046 v1.0

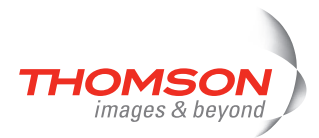